## **Using Microsoft Active Directory for Checkpoint NG AI SecureClient**

Dave Crowfoot [www.works4me.com](http://www.works4me.com/) [dave@works4me.com](mailto:dave@works4me.com)

This is the solution that I came up with to utilize MS Active directory to authenticate SecureClient users.

I do not extend the AD schema or use radius for this solution.

I do not use SmartDashboard to administer my AD users. I do not like the way it handles user maintenance and without extending the schema it doesn't work that well anyway. I only use the MS tools for this.

Environment used to create and test solution:

Compaq Proliant ML530 SecurePlatform NG AI VPN-1 / FW-1 NG AI Separate Management and Enforcement Point Simplified Mode for policies

If you have any questions about this solution, please feel free to email at the above address

And as always, this works 4 me.

#### First I created a security group in Users called **VPN-Users** in the AD cn=VPN-Users,cn=Users,dc=xxxx,dc=yyy

This is an AD group that I put all my allowed VPN users into. Also, this group serves as the one that maintains the amount of SecureClient licenses you own.

In SmartDashboard:

### Go to the Policy Menu / Global Properties From the **LDAP Account Management branch**, select **Use LDAP**, click OK

Create a host for your Active Directory Server: **MSADSrv**

### Go to the **Users Icon**

Right click Templates and select New Template (General Tab)

Template Name: **VPN User**

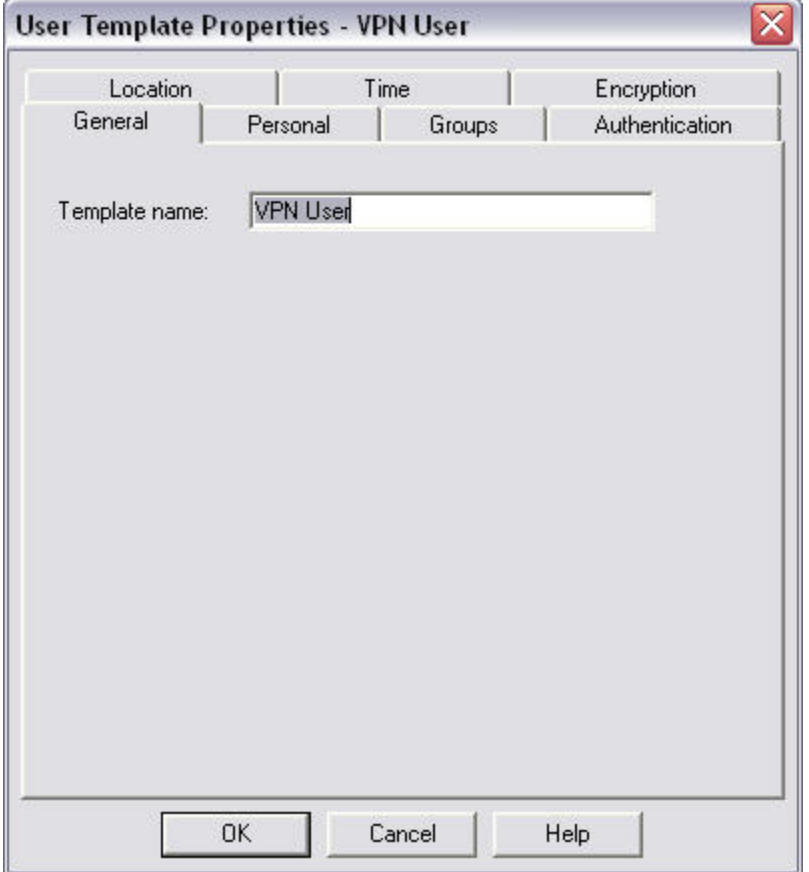

#### (Authentication Tab) Authentication Scheme: **VPN-1 & Firewall-1 Password Click OK**

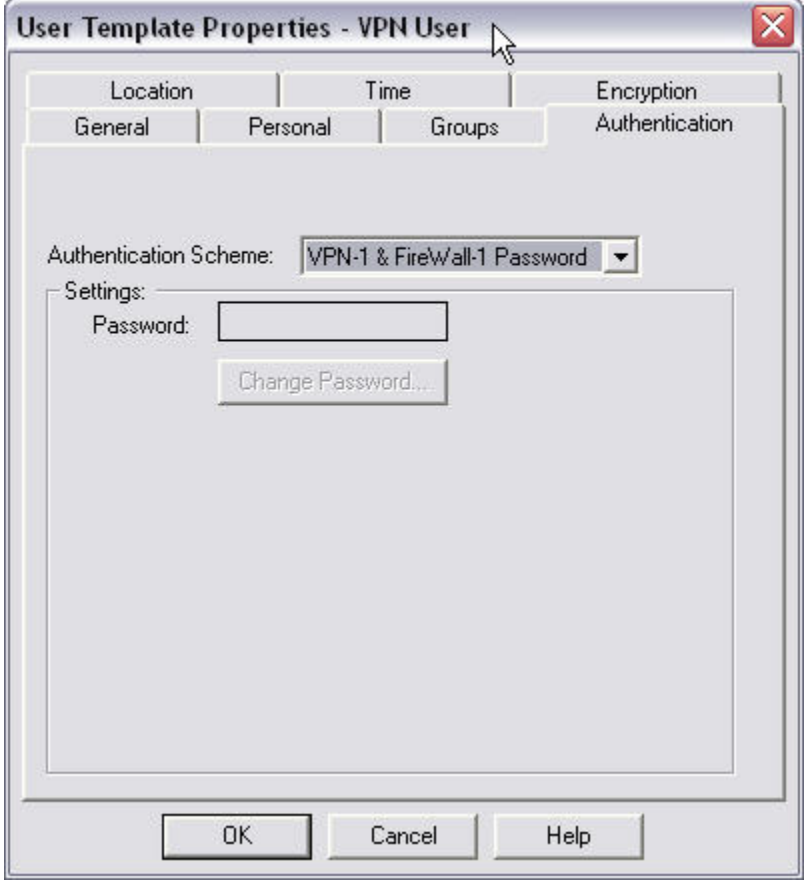

Go to Manage Menu / Servers. Create a LDAP Account Unit object.

(General Tab)

Give it a name, i.e., **MSAD** Check both boxes, **CRL retrieval** and **User management** Set Profile to **Microsoft\_AD**

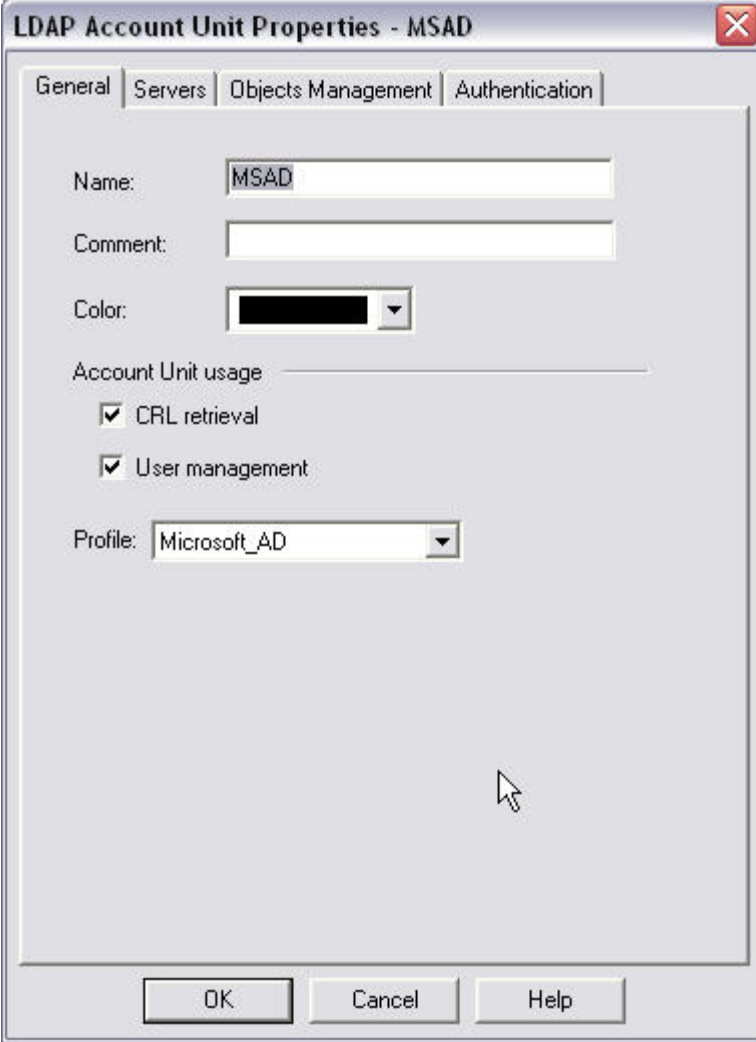

(Servers Tab)

 Click Add Choose the host that represents your AD Domain controller Leave Port at 389 Login DN: cn=Administrator,cn=Users,dc=xxxx,dc=yyy Enter administrator password twice Check both boxes, **Read data from this server**, **Write data to this server** 

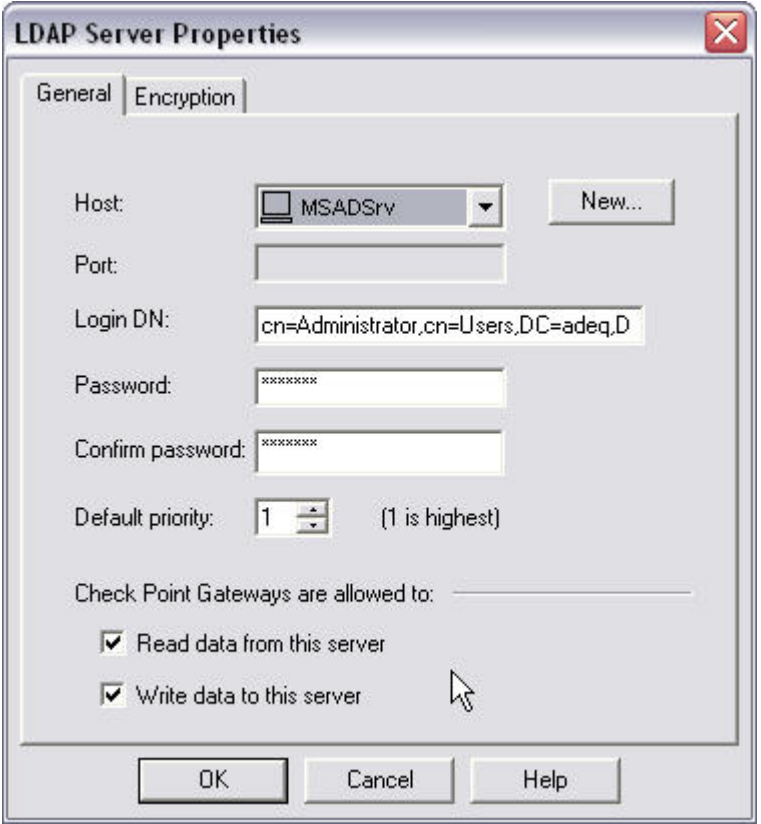

## (Servers Tab / Encryption Tab) Check **Use SSL** Click **Fetch** for Fingerprint Set Encryption to **strong** and **strong** for Min and Max

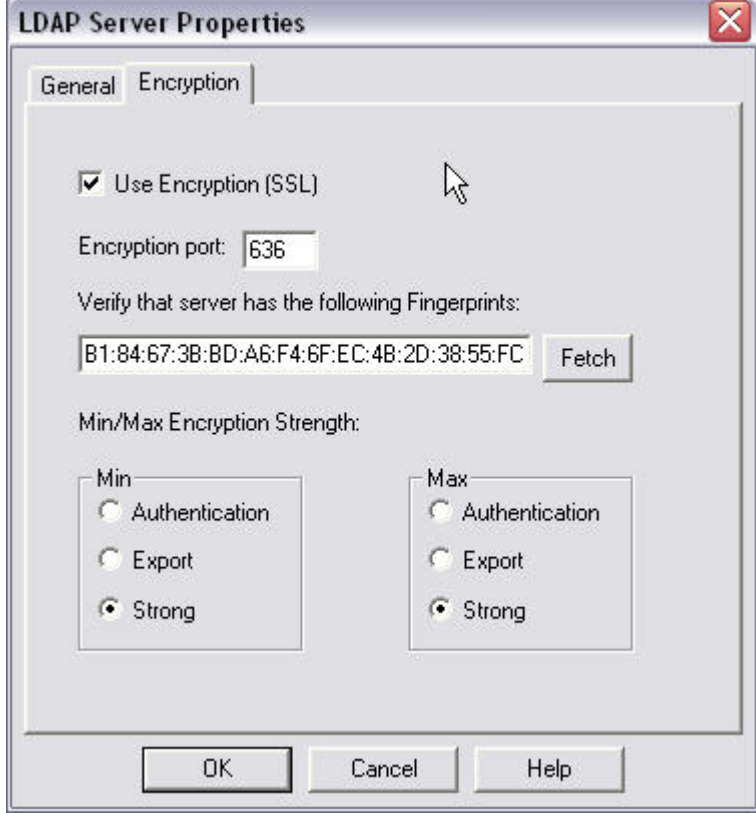

## (Objects Management)

Select your AD object and fetch the branch Click OK

> *Note: Active Directory only returns 'cn=users,dc=x" wher ex is the AD domain. When users are defined under separate organizational untis those units should Be manually added as branches. When doing so, they MUST be in the format of OU=yyy,OU=yyy,DC=xxxx,DC=zzzz*

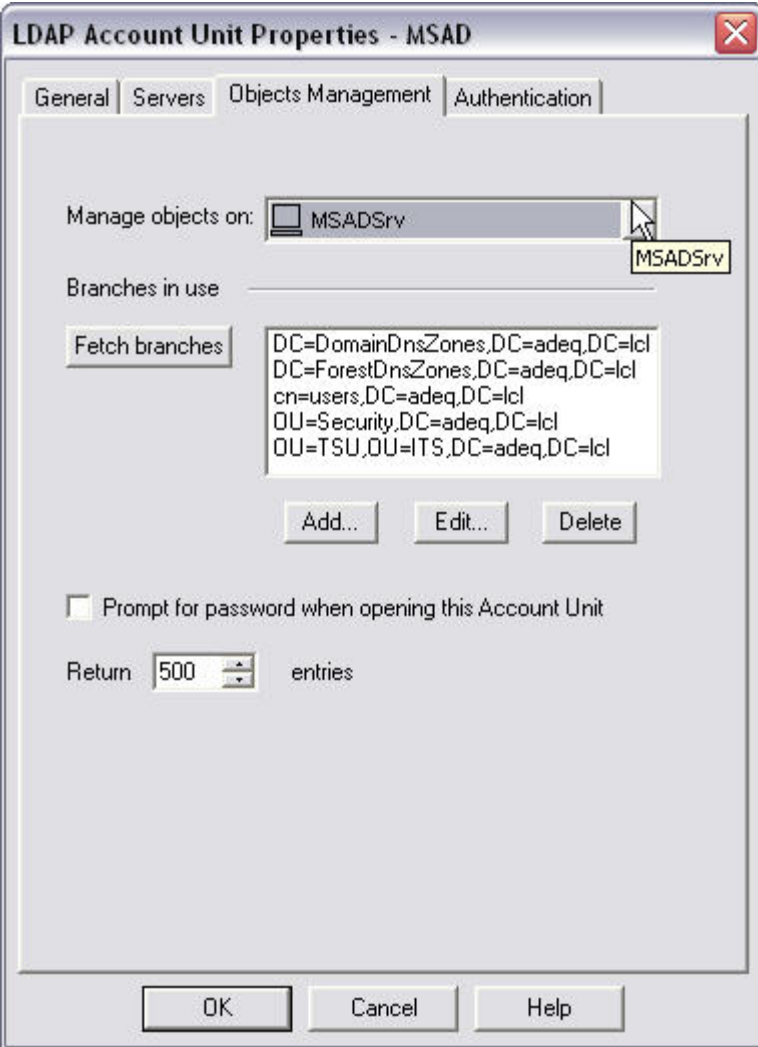

#### (Authentication)

×

Use user template: **VPN User**

IKE pre-shared secret encryption key: **AD Administrator password** 

 $\overline{\phantom{a}}$ 

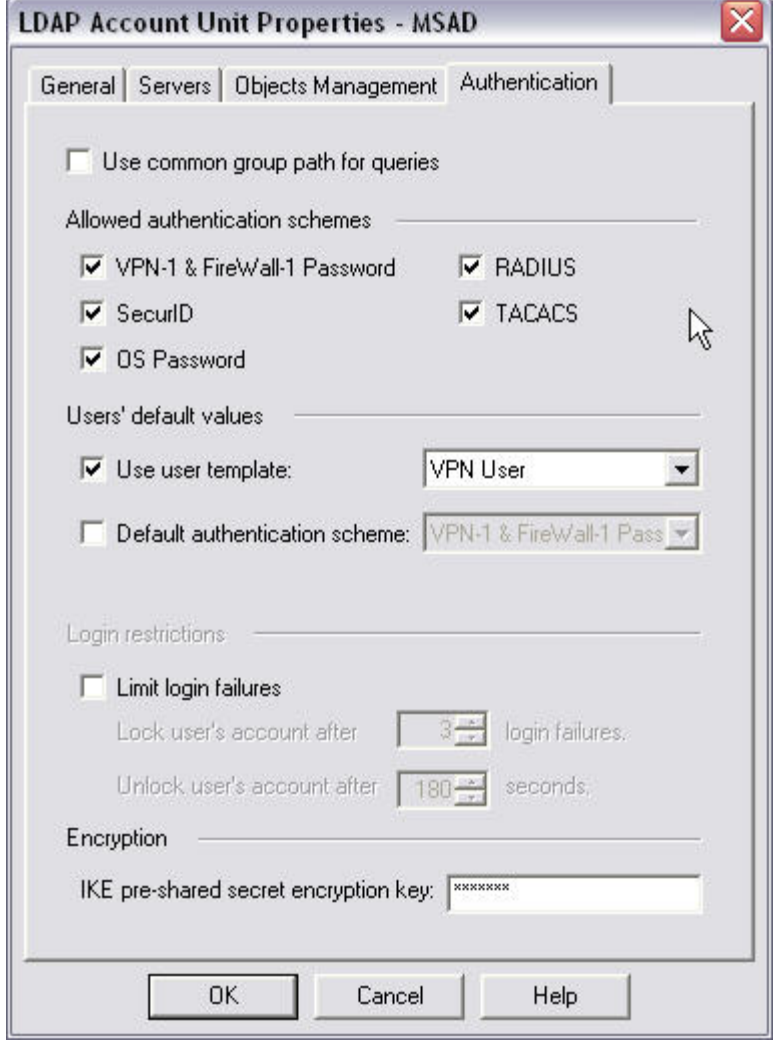

#### Go to the **Users Icon**

Right click on **LDAP Groups** and select **New LDAP Group** Enter a name: **VPN-Users** Select the account unit you created: **MSAD**

#### **Group's Scope**

First, select **Only Sub Tree** and select, cn=users,DC=xxxx,DC=yyy

*Note: This has to be done first because it is the only way I found to make the next step work correctly.* 

### Second, select **Only Group in branch** and put **cn=VPN-Users**

*Note: This LDAP group will be used in the source of the Remote Access rule(s)* 

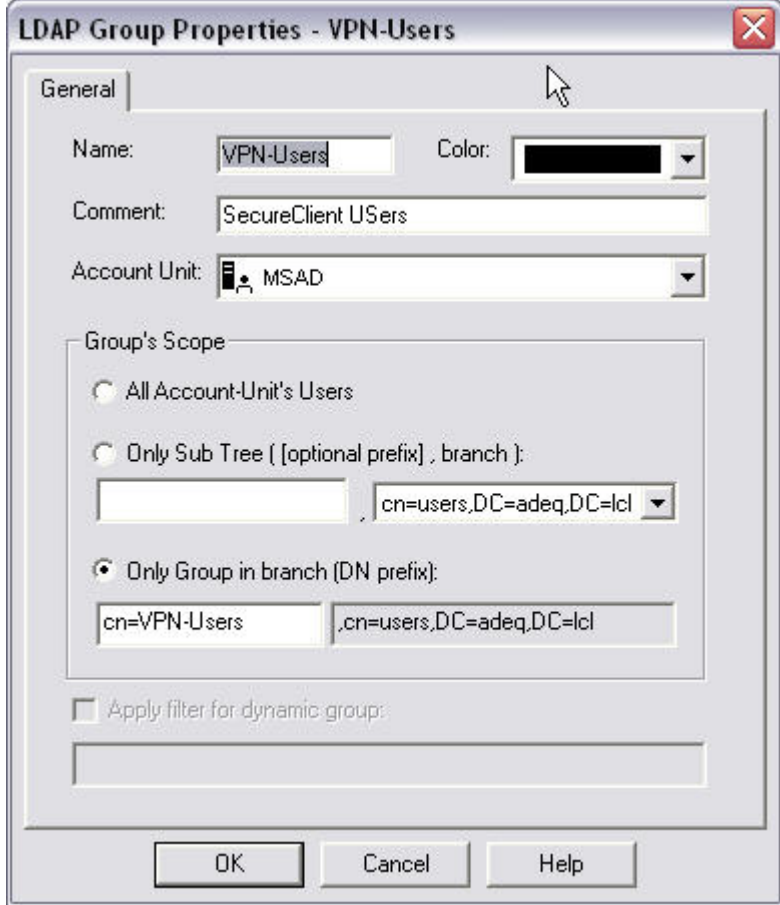

Open your VPN-1 gateway object and click on the **Authentication** branch and set the Policy Server Users group to **VPN-Users** 

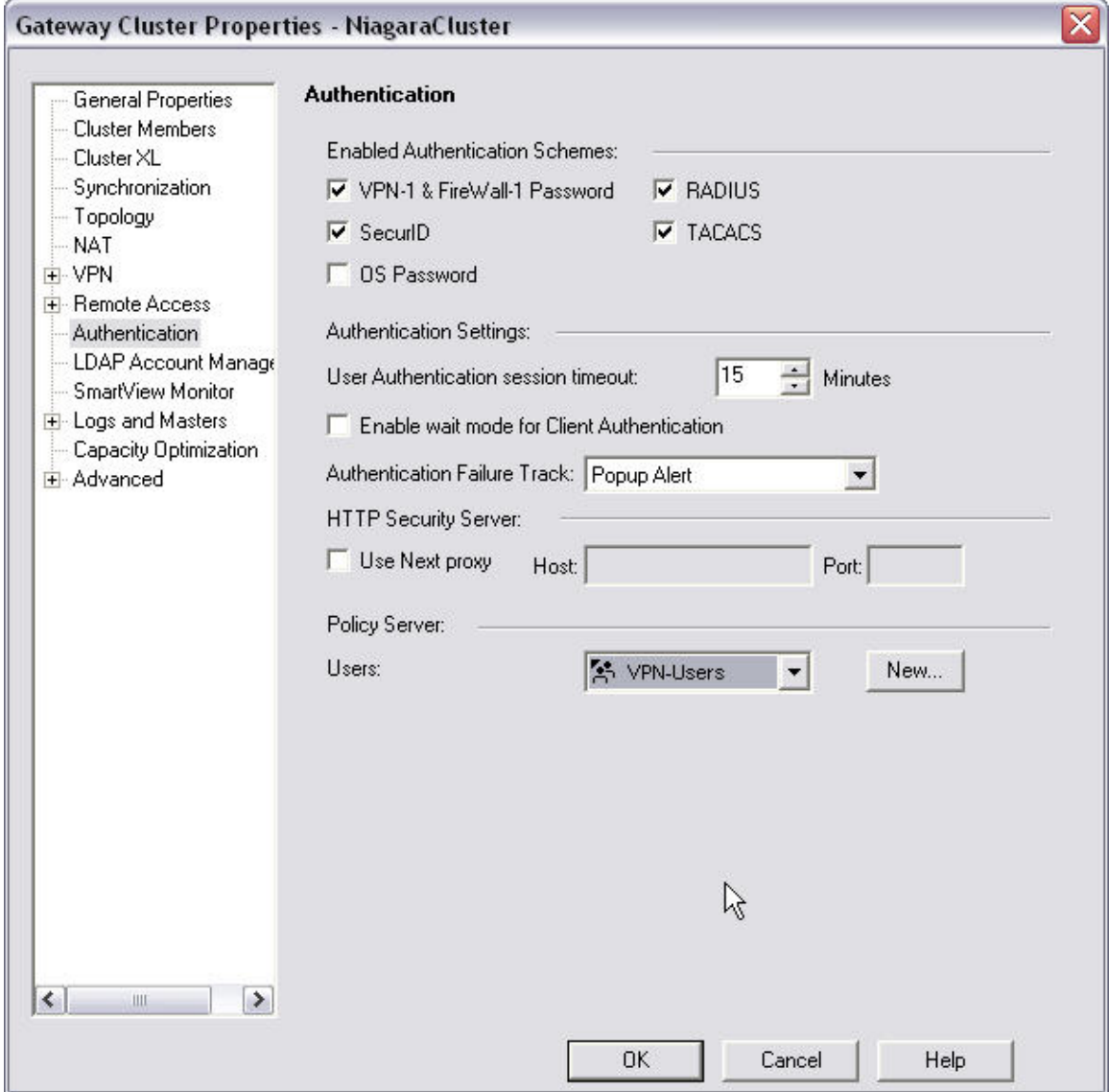

You can check the properties of a LDAP user by double clicking a user in the LDAP Account Unit. When using MS AD, the template is defined using **VPN-1 & Firewall-1 Password**

If you click OK on these screens, you might get the following because the MS Schema has not been extended. This is why I do not use these tools for user maintenance.

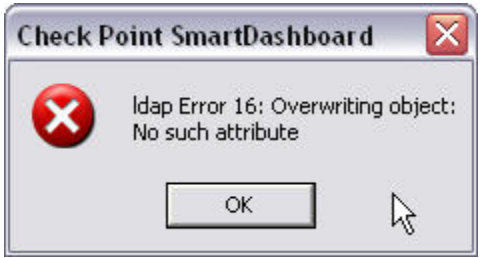

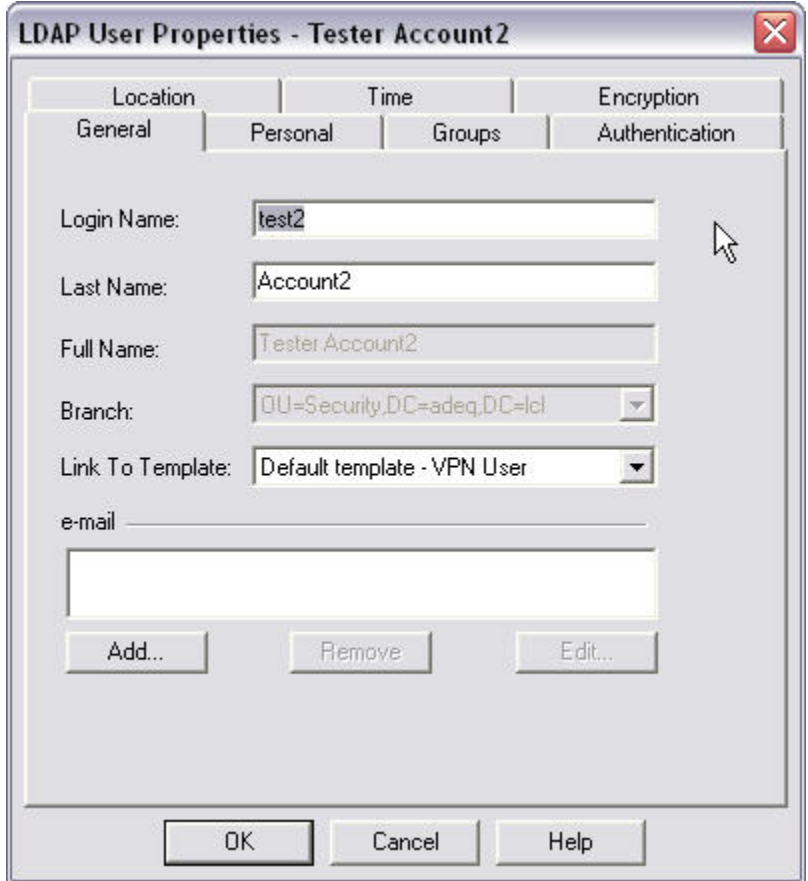

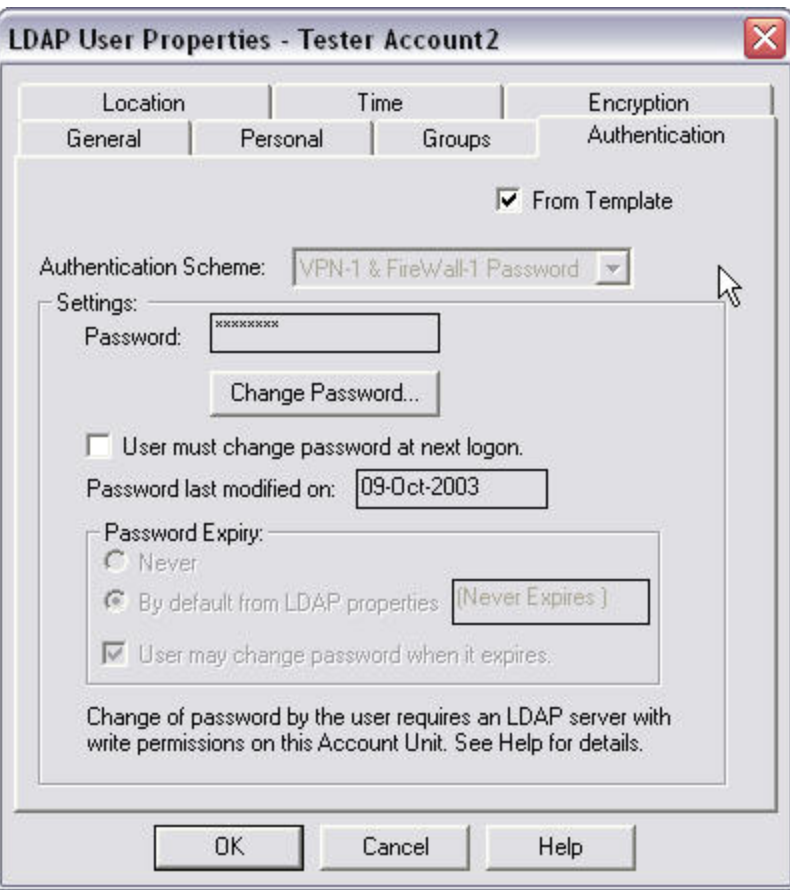

When creating Remote Access rules, you use the LDAP Group **VPN-Users** 

# Security

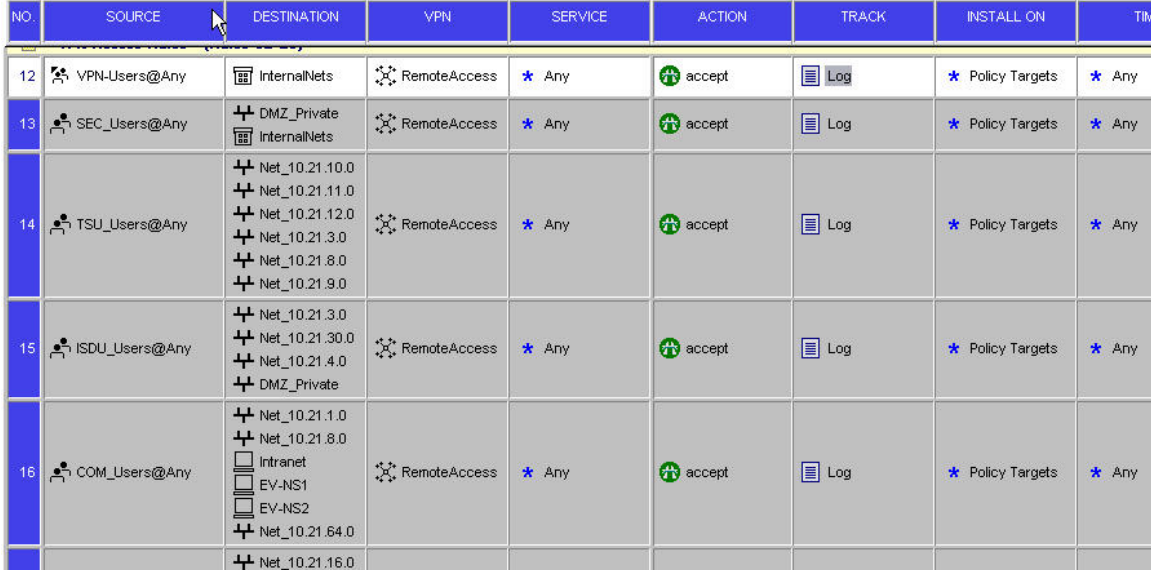

# Desktop Security

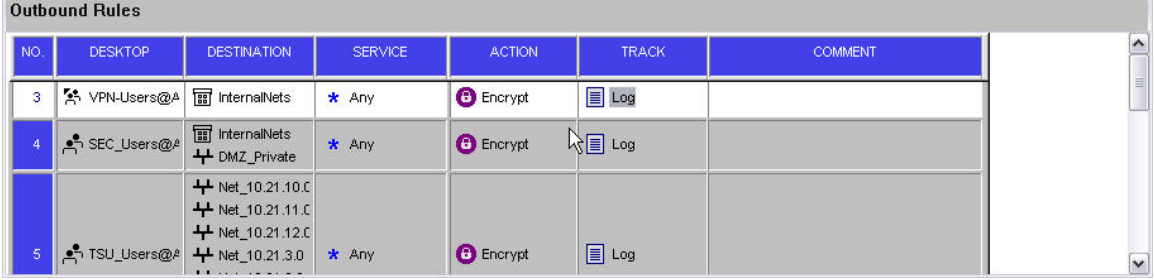

In closing, the important notes are:

- 1. The MS AD group **VPN-Users MUST** contain all the users that you wish to allow VPN access too regardless of what resources that you wish them to access.
- 2. The LDAP group **VPN-Users** is associated with the Policy Server in the Gateway properties.
- 3. You can add more LDAP groups that are associated with MS AD groups for more granular control over with resources your users have access to. This is what you see in the rules figures above.
- 4. Using this method of authentication and access control, you never use Checkpoint Groups only LDAP Groups.